## 如何將隔離之郵件回收(放行)或將寄件人加入白名單

### 1. 使用者收到防疫通知信

2. 透過信件畫面,可以進行<mark>加入白名單、回收(放行)信件</mark>等操作

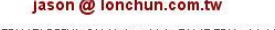

以下郵件清單是經由郵件過濾閘道系統檢查,判定為垃圾郵件而存放在過濾伺服器中 被攔截的信件會在系統上保留 14 夭

郵件清單中提供您「檢視信件」、「回收信件」、「寄件者加入白名單」等功能

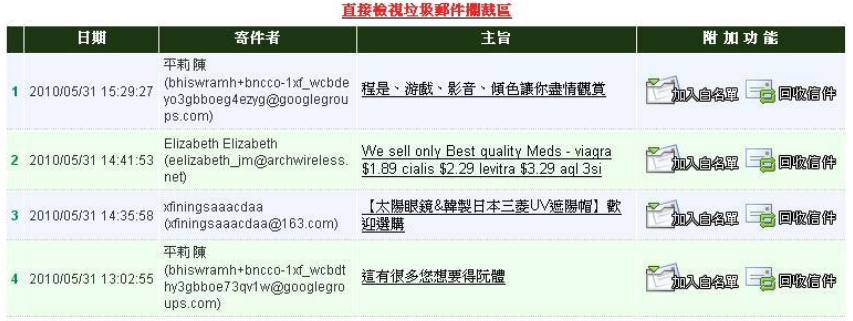

點選<m入白名單>,即可將本寄件者加入白名單

#### jason @ lonchun.com.tw

以下郵件清單是經由郵件過濾閘道系統檢查,判定為垃圾郵件而存放在過濾伺服器中 被攔截的信件會在系統上保留 14 天

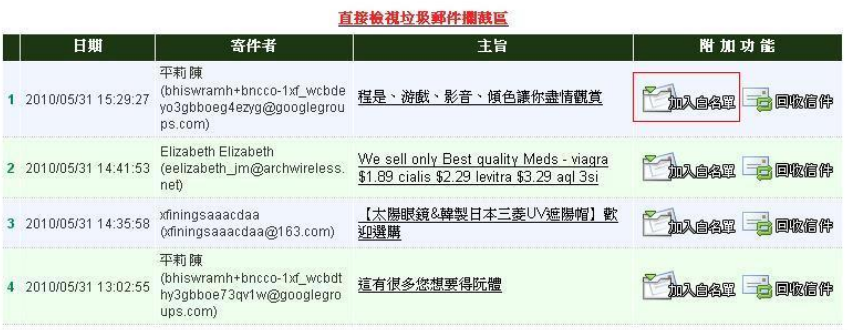

## 點選<回收信件>,即可將本封信件自隔離區回收

### jason @ lonchun.com.tw

以下郵件清單是經由郵件過濾閘道系統檢查,判定爲垃圾郵件而存放在過濾伺服器中 被攔截的信件會在系統上保留 <mark>14</mark> 天

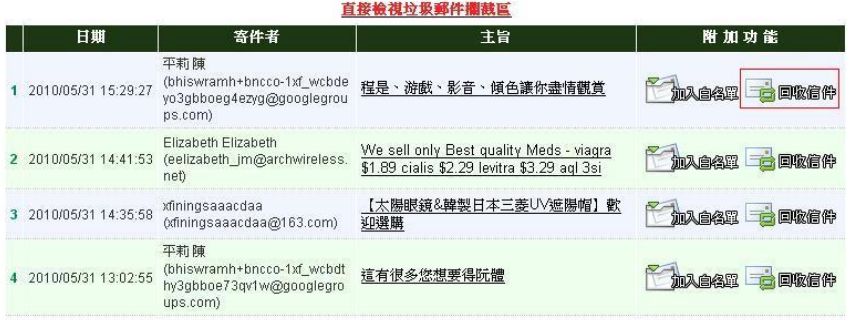

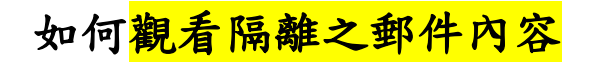

1. 若點選郵件主旨,則可無需輸入帳號密碼進入防疫所,查看信件

jason @ lonchun.com.tw 以下郵件清單是經由郵件過濾閘道系統檢查,判定為垃圾郵件而存放在過濾伺服器中 被攔截的信件會在系統上保留 14 天

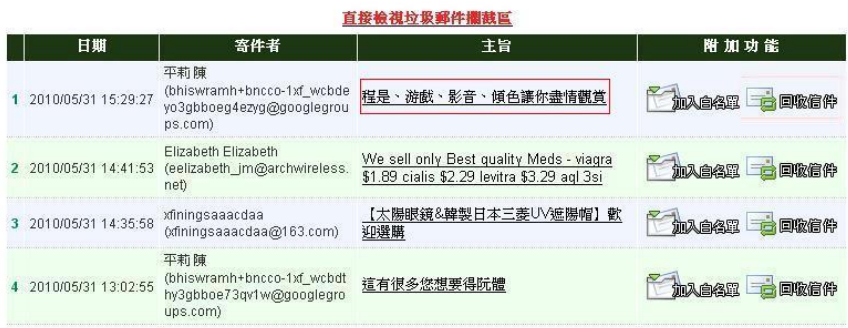

2. 若無收到防疫通知, 也可使用個人帳號及密碼登入防疫所,

http://(NOPAM 過濾閘道) IP 或者 http://nopam. npu.edu.tw

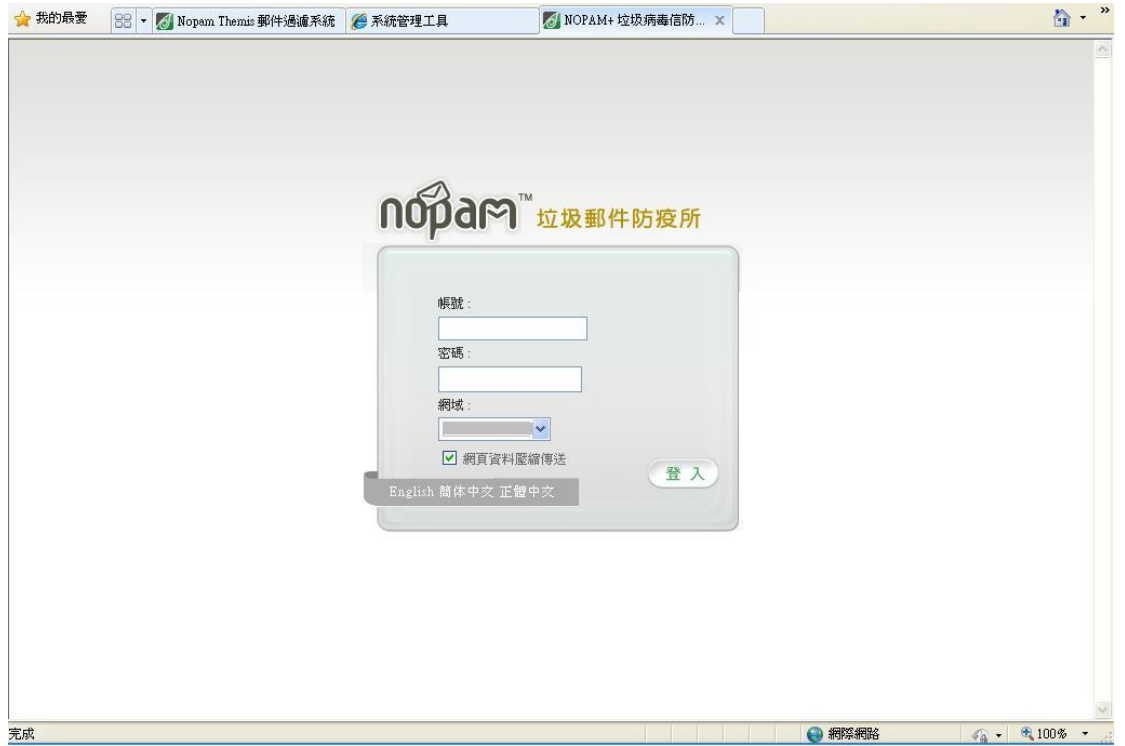

3. 登入防疫所後,即可進行個人郵件黑白名單的新增/刪除等修改

# 4. <mark>編輯黑/白名單</mark>

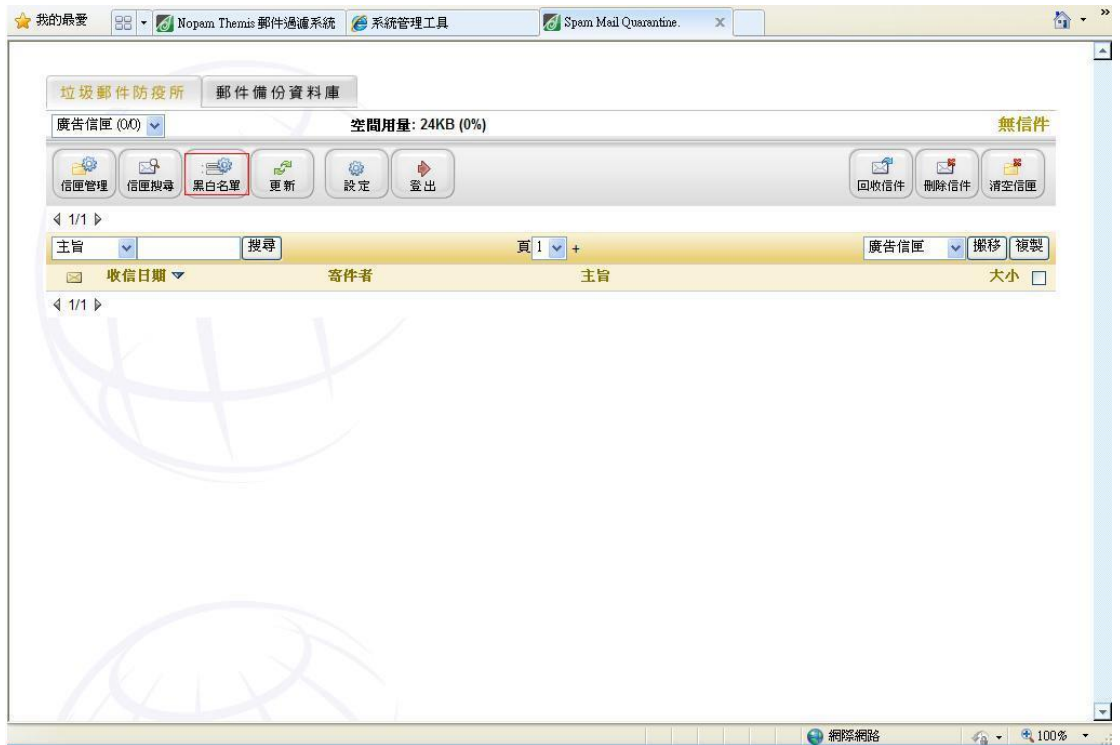

# 4. 编輯<白名單>

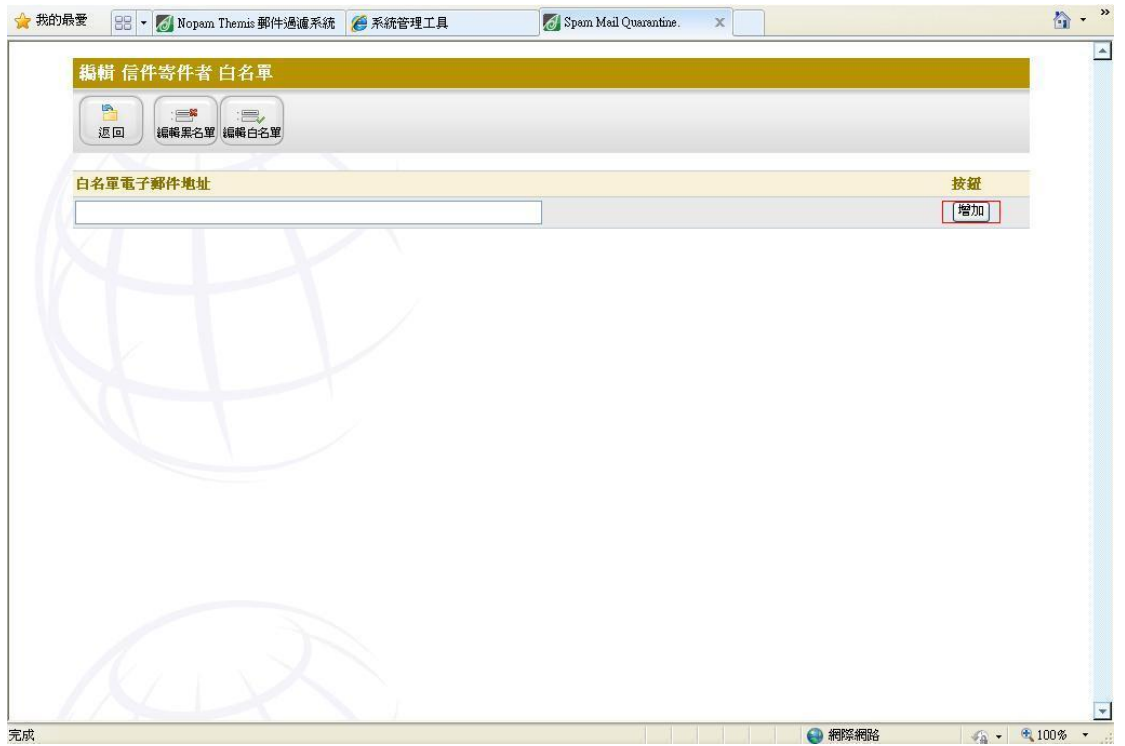

4. 點選欲刪除之<mark>〈白名單〉</mark>,即可刪除原有〈白名單〉

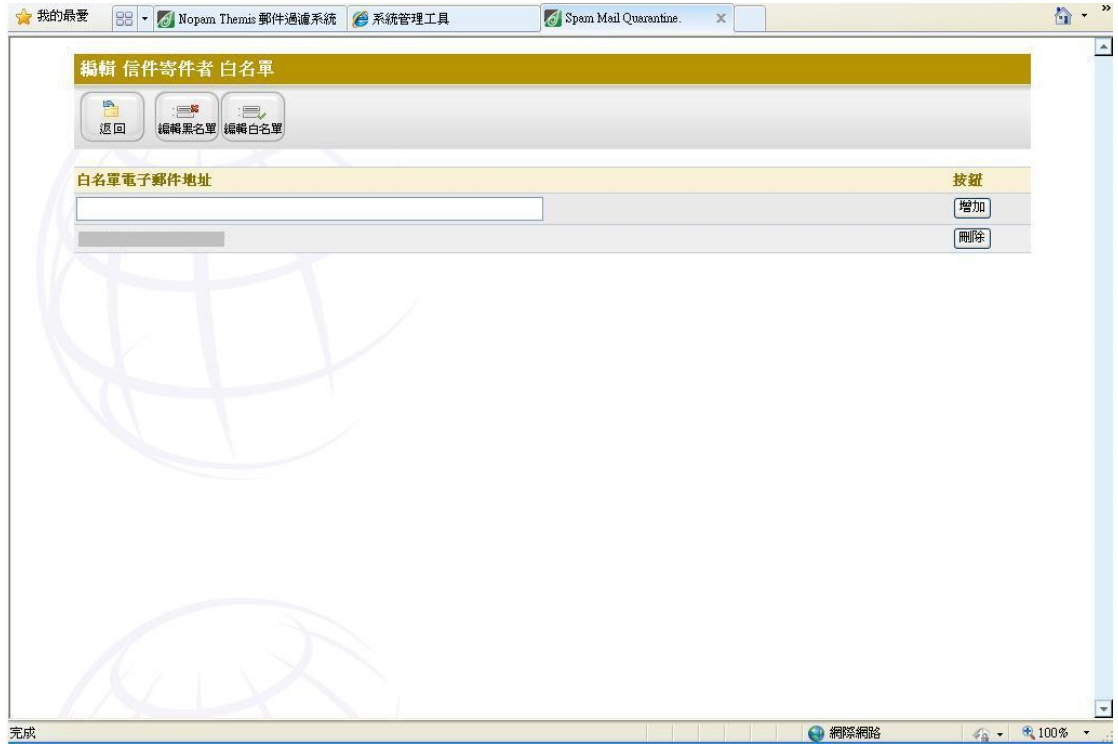